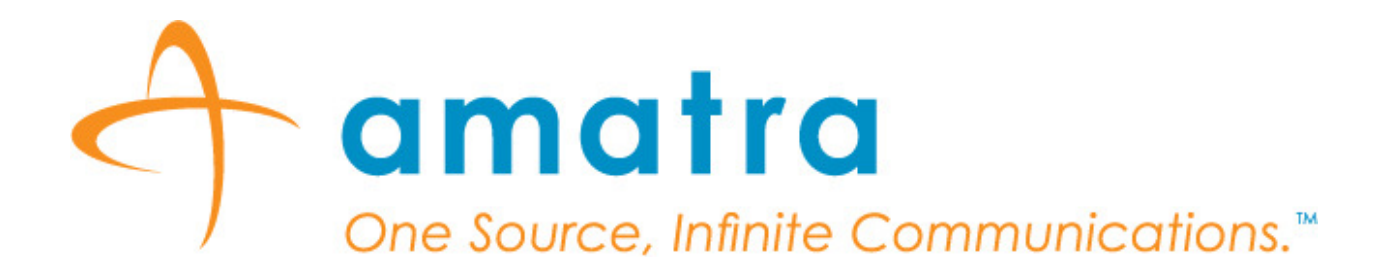

**Amatra SmartSourceTM**

**User Guide for Self Registration** 

**http://www.amatra.com**

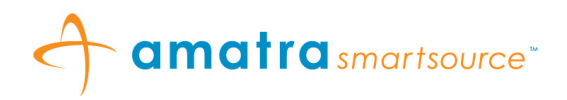

# Amatra SmartSource<sup>™</sup> - User Guide for Self Registration

### **Contents**

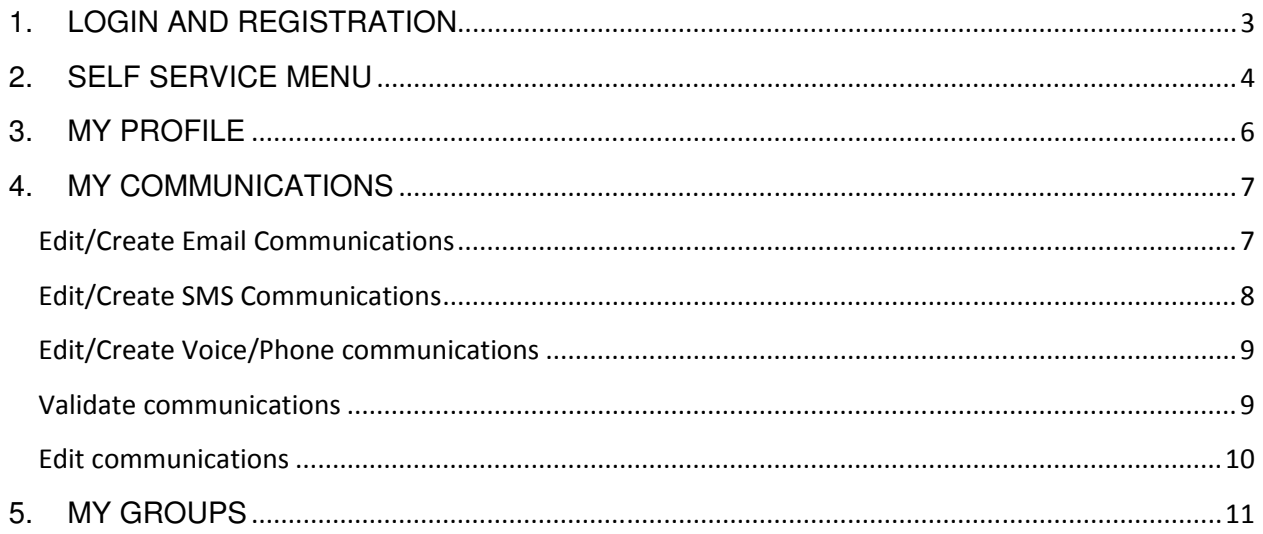

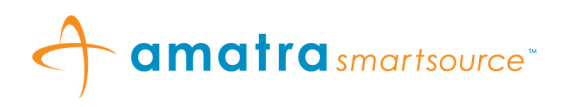

# **1. LOGIN AND REGISTRATION**

- 1.1. Go to the Amatra SmartSource<sup>™</sup> Self Service Web Page.
- 1.2. New Users can register by providing the registration code for their organization and clicking on **"Register New User"** button. See Figure 1: Self Service Login.
- 1.3. Existing Users can login by providing the registration code for their organization and their User Id and clicking on "**Login Existing User"**.

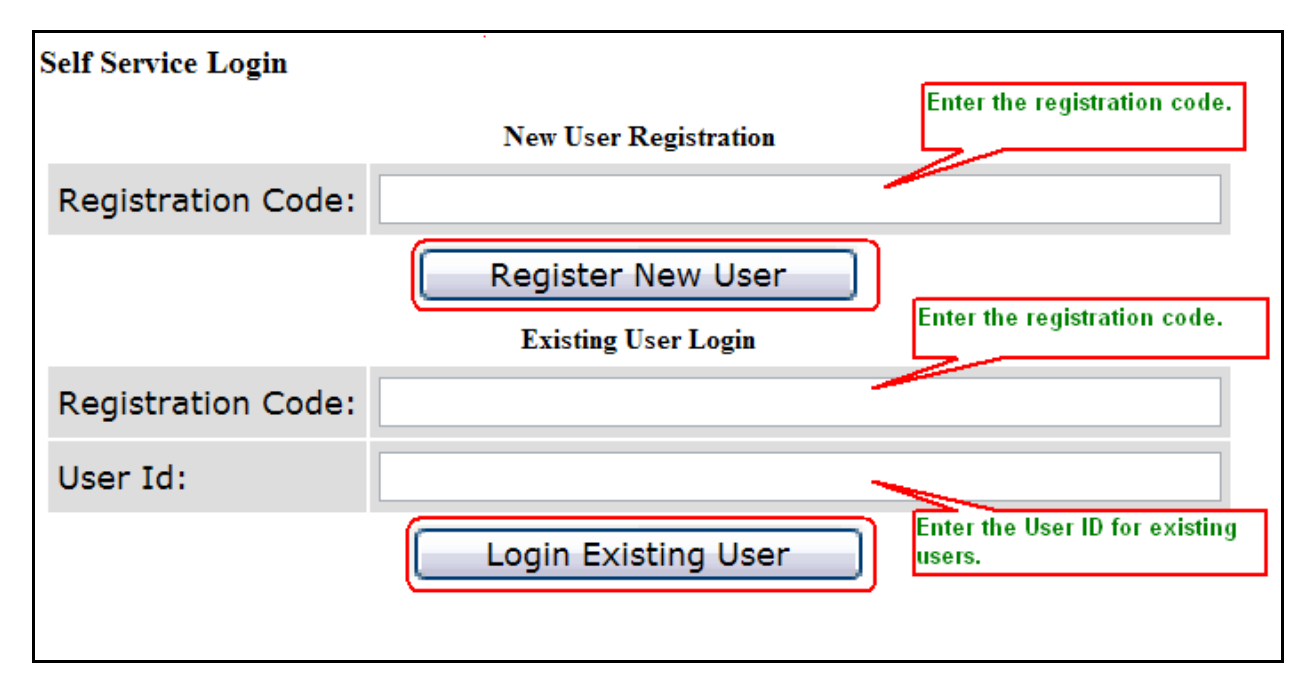

#### **Figure 1: Self Service Login**

- 1.4. New Users who are registering will be directed to the Register New User Page. See Figure 2: Register New User.
- 1.5. The user's need to fill out their details and click on "**Register New User"**.

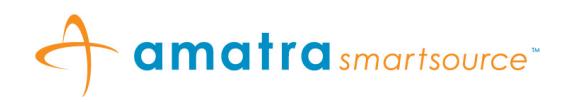

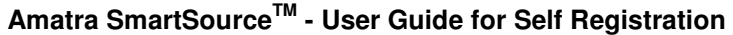

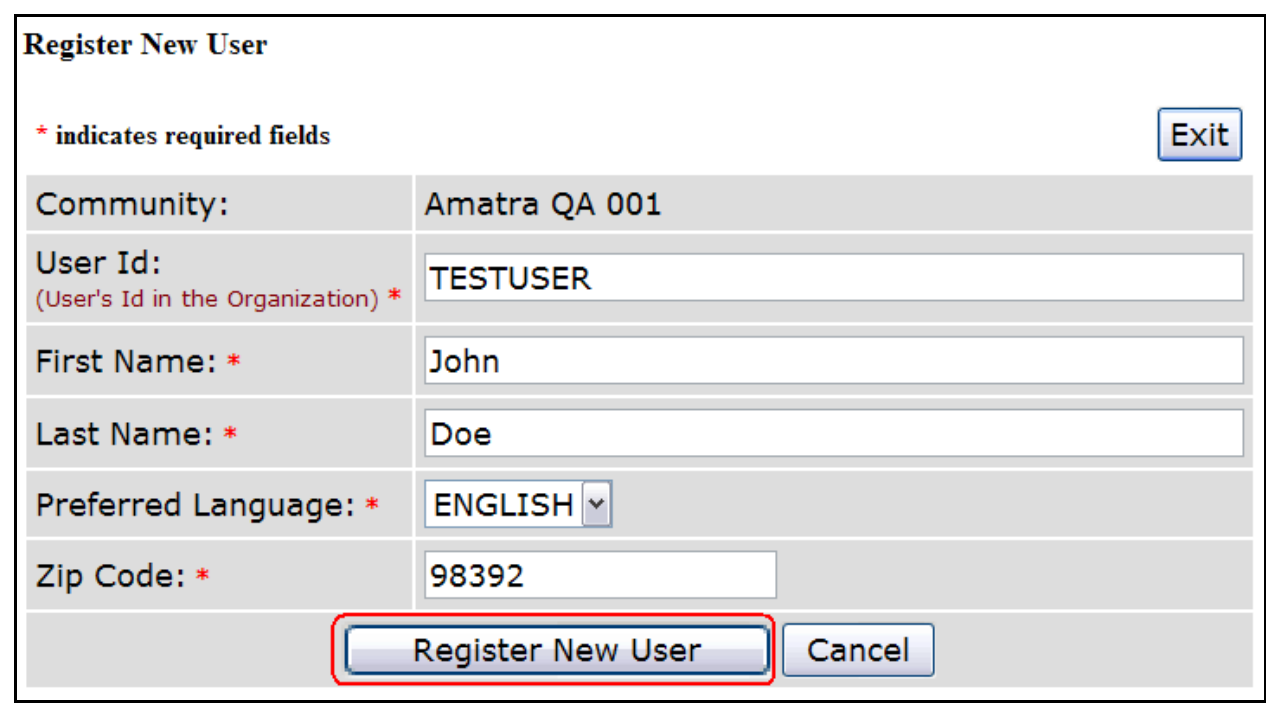

#### **Figure 2: Register New User**

# **2. SELF SERVICE MENU**

- 2.1. Successfully registered new users and logged in existing users are directed to the Self Service Menu Page. See Figure 3: Self Service Menu
- 2.2. The Self Service Menu contains 3 tabs titled **My Profile**, **My Communications** and **My Group Memberships**.
- 2.3. Users will need to navigate through all these tabs and fill out the relevant information to complete the registration process.

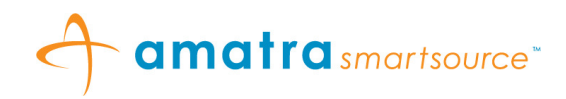

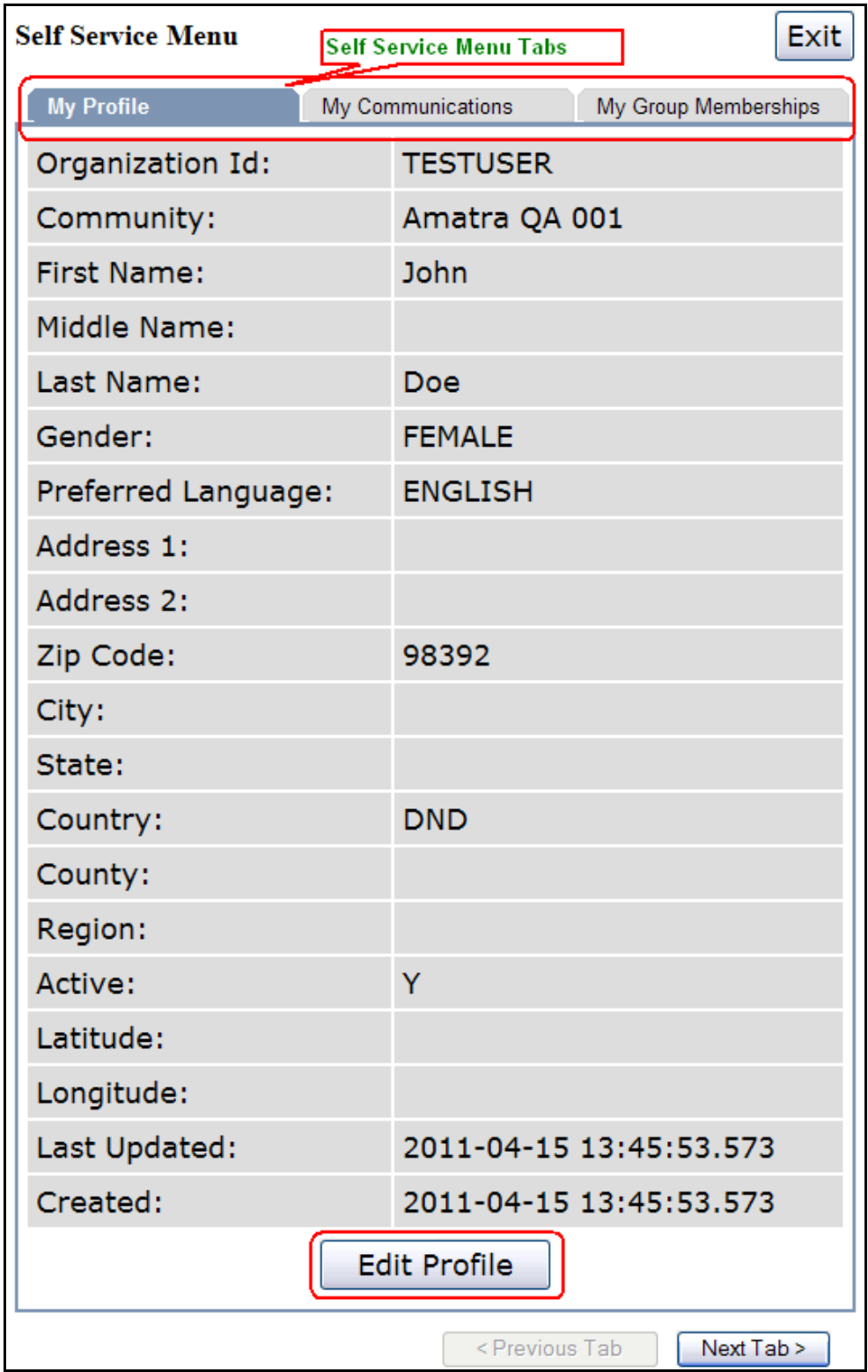

**Figure 3: Self Service Menu**

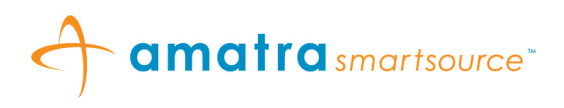

### **3. MY PROFILE**

- 3.1. The My Profile Tab allows you to edit your profile information. Click on "**Edit Profile"** button to edit the profile information. See Figure 4: Edit Profile.
- 3.2. After editing the profile information click on "**Update Profile"** to submit the form.

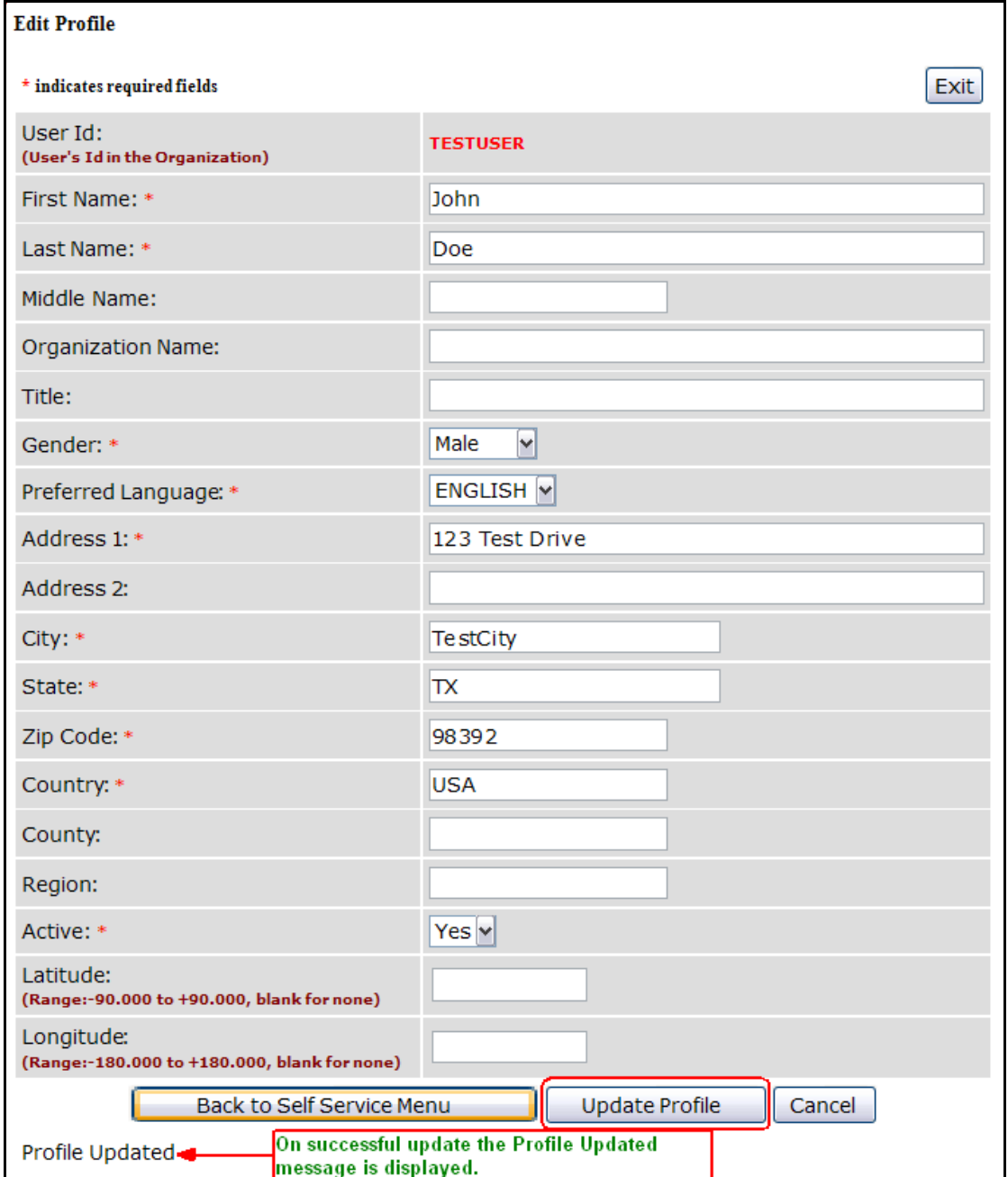

**Figure 4: Edit Profile** 

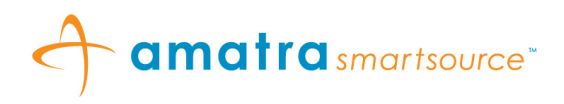

# **4. MY COMMUNICATIONS**

4.1 On registering, a new user will have to navigate to the **My Communications** tab and click on "**Add Communication"**. See Figure 5: Self Service - My Communications

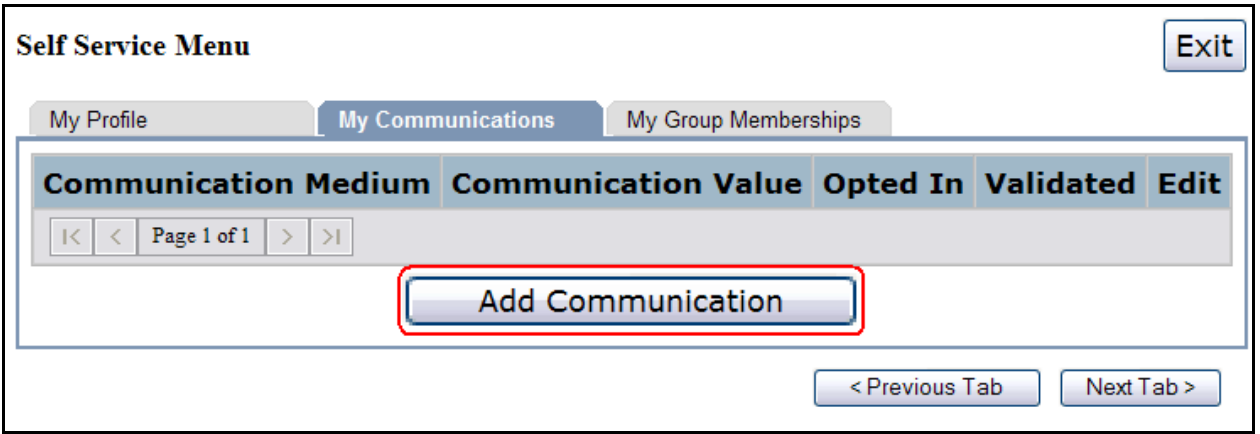

**Figure 5: Self Service - My Communications** 

4.2 The user is directed to the *Edit/Create Communications Page* where the user has to select a communication medium from the drop down. See Figure 6: Edit/Create Communications

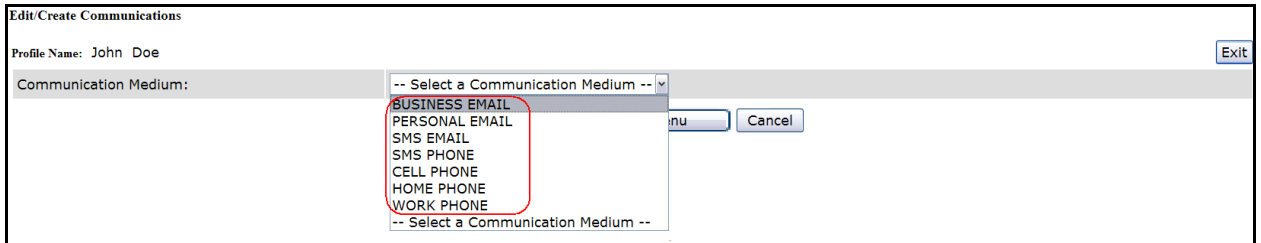

**Figure 6: Edit/Create Communications** 

- 4.3 The user can add the following types of communication media:
	- Email (Business Email/Personal Email),
	- SMS (SMS Phone/SMS Email),
	- Voice (Cell Phone, Work Phone, Home Phone).

## **Edit/Create Email Communications**

4.4 On selecting a communication medium of type "BUSINESS EMAIL"/"PERSONAL EMAIL" the Edit/Create Communications Page prompts the user to enter their email information. The user will need to enter a valid email id, specify their **Opt In** preference (Yes/No) and click on "**Update & Validate Communication"**. If the user elects not to Opt In they will not receive any communication to that id. See Figure 7: Edit/Create BUSINESS EMAIL/PERSONAL EMAIL Communications.

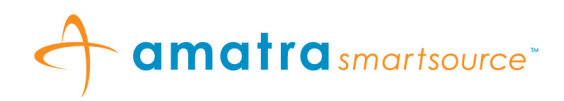

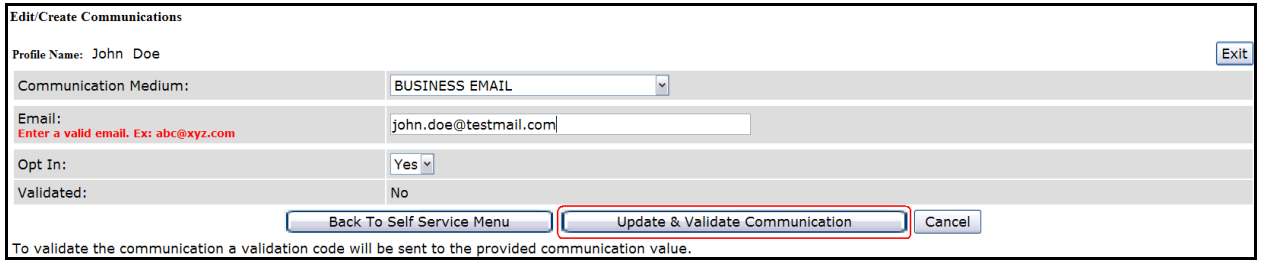

**Figure 7: Edit/Create BUSINESS EMAIL/PERSONAL EMAIL Communications** 

*4.5* On clicking "**Update & Validate Communication"** the user is sent a validation code by email to the specified email id. The user will need to enter this validation code in the Validate Communication Page. If the user does not validate their communication or selects not to Opt In they will not receive email notifications to the specified Email id.

## **Edit/Create SMS Communications**

- 4.6 On selecting a communication medium of type "SMS EMAIL" or "SMS PHONE" the Edit/Create Communications Page prompts the user to select their "**SMS Phone provider"** from a drop down list of providers and enter their "**SMS Phone number"**. The user will need to select a valid provider and enter a valid SMS Phone Number.
- 4.7 In case the User cannot find their SMS Phone provider in the drop down list they can select "Other" to register an SMS Phone. To register an SMS Email for a provider not specified in the provider list the user will need to email their SMS provider details and SMS Phone number to support@amatra.com . See Figure 8: Edit/Create SMS PHONE/SMS EMAIL Communications.
- 4.8 The User also needs to specify their **Opt In** preference (Yes/No) and click on **Update & Validate Communication**. If the user elects not to Opt In they will not receive any SMS communication to that phone.

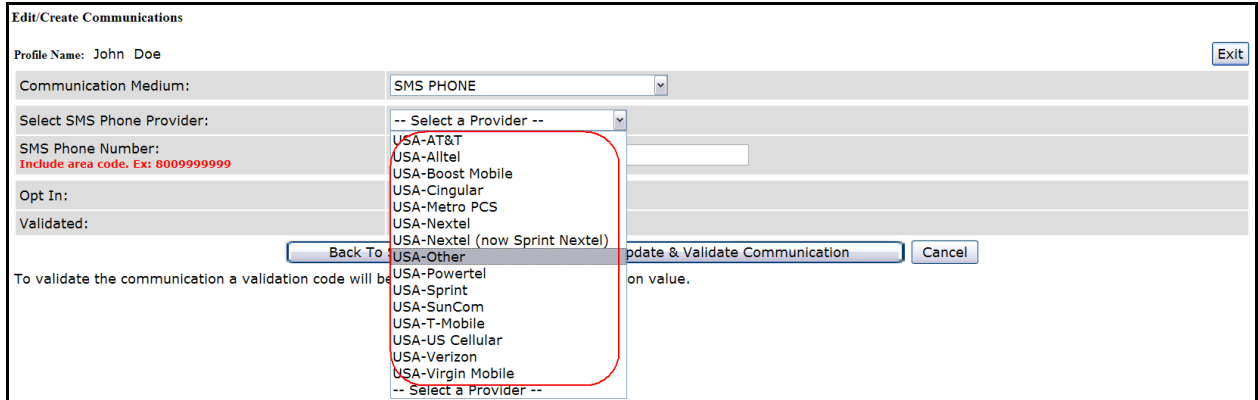

**Figure 8: Edit/Create SMS PHONE/SMS EMAIL Communications** 

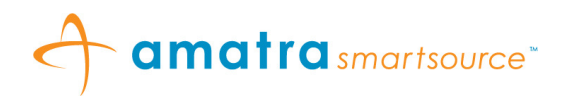

*4.9* On clicking "**Update & Validate Communication"** the user is sent a validation code by text message to the specified phone number. The user will need to enter this validation code in the Validate Communication Page. If the user does not validate their communication or selects not to Opt In they will not receive text notifications to the specified SMS phone.

### **Edit/Create Voice/Phone communications**

- *4.10* On selecting a communication medium of type "CELL PHONE"/"WORK PHONE"/"HOME PHONE" the Edit/Create Communications Page prompts the user to enter their phone information. The user will need to enter a valid phone number including the area code, specify their **Opt In**  preference (Yes/No) and click on "**Update & Validate Communication"**. See Figure 9: Edit/Create CELL PHONE/WORK PHONE/HOME PHONE Communications.
- *4.11* On clicking "**Update & Validate Communication"** the user is sent a validation code to the specified phone number. The user will need to enter this validation code in the Validate Communication Page. If the user does not validate their communication or selects not to Opt In they will not receive notifications to that phone.

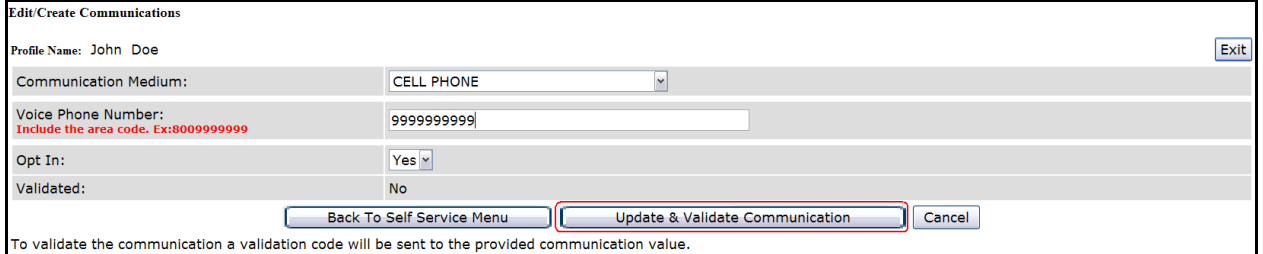

**Figure 9: Edit/Create CELL PHONE/WORK PHONE/HOME PHONE Communications** 

### **Validate communications**

4.12 Once a communication is created it will have to be validated. When the user clicks on "**Update & Validate Communication"** button in the Edit/Create Communications Page the user is directed to the Validate Communication Page and is also sent a validation code to the specified communication. The user is required to enter this validation code in the Validate Communication Page and click on **Validate Communication** button. See Figure 10: Validate Communication.

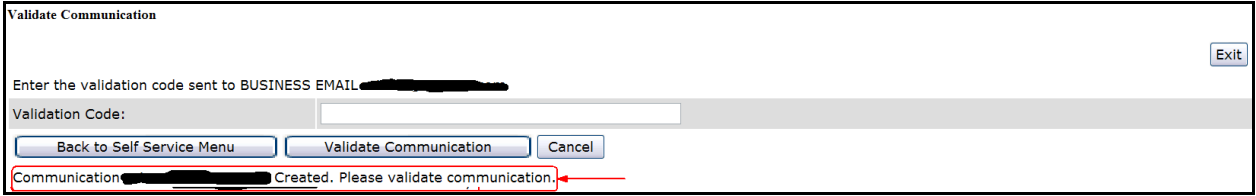

**Figure 10: Validate Communication** 

4.13 When the user enters a valid validation code the user's communication is validated successfully and the message "**Profile Communication <communication value> Validated Successfully"** is displayed. See Figure 11: Successful Communication Validation.

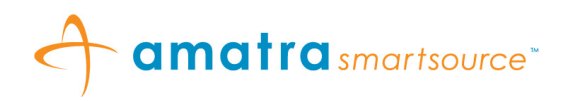

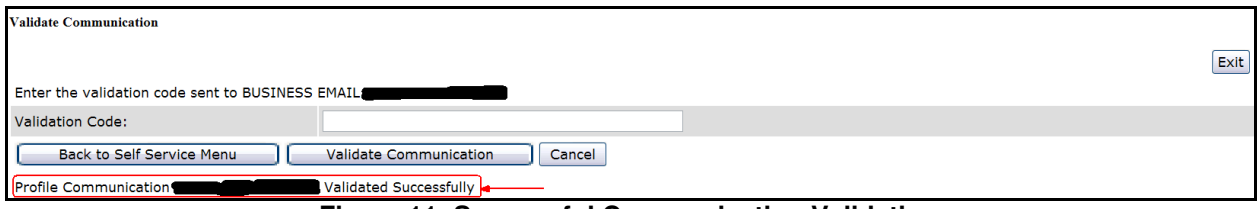

**Figure 11: Successful Communication Validation** 

4.14 When the user enters an invalid validation code then the user's communication is not validated and the message "**Invalid Validation Code. Please try again."** is displayed. See Figure 12: Invalid Validation Code

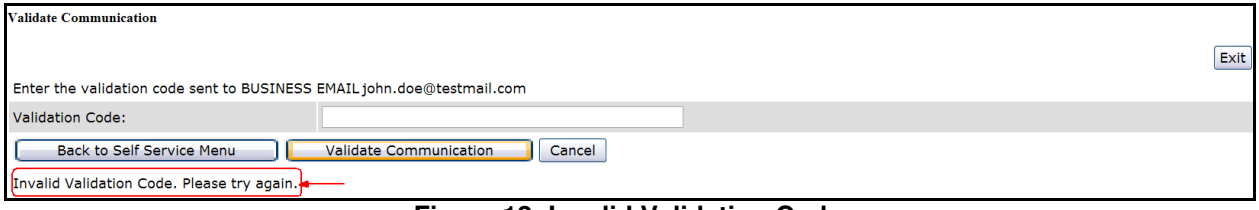

#### **Figure 12: Invalid Validation Code**

## **Edit communications**

4.15 To edit a communication click on the "**Edit"** communication button next to the communication that has to be edited on the **My Communications** tab. See Figure 13: Self Service Menu - My Communications.

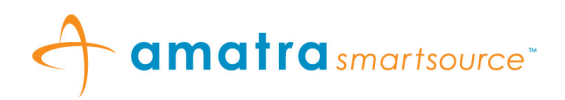

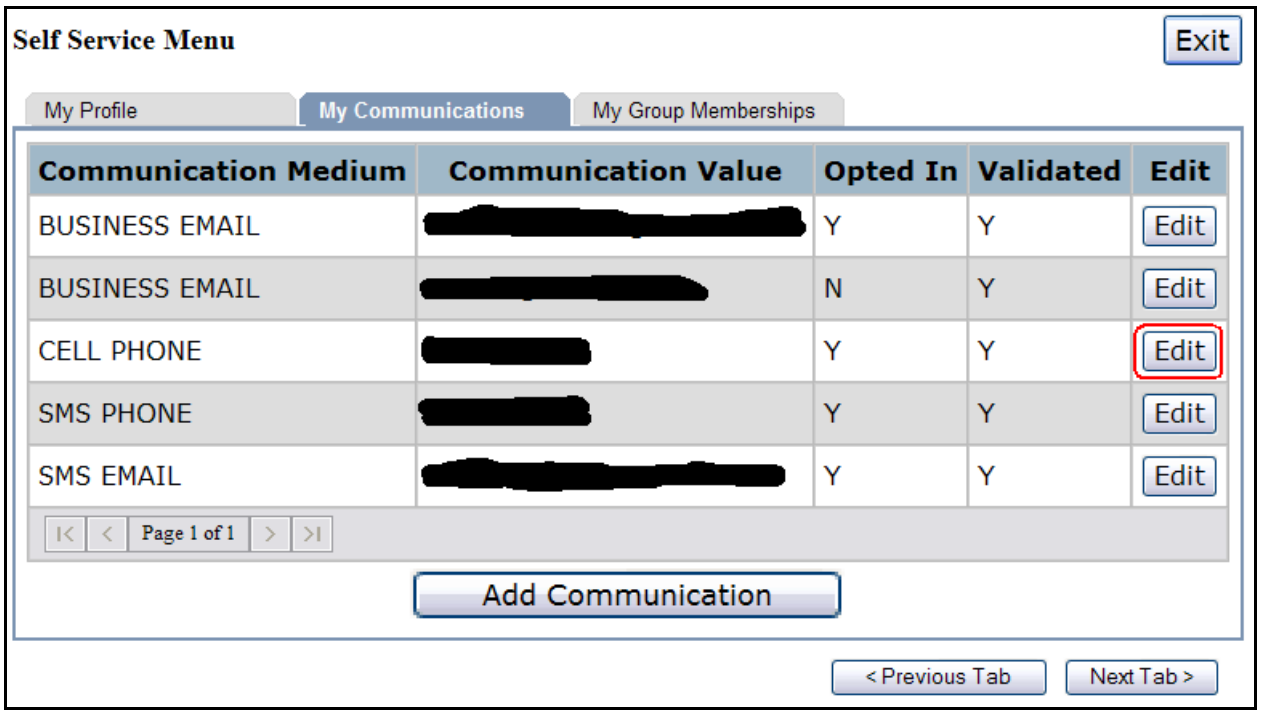

#### **Figure 13: Self Service Menu - My Communications**

- 4.16 The Edit/Create Communication Page is displayed corresponding to the communication being edited as shown in Figure 7: Edit/Create BUSINESS EMAIL/PERSONAL EMAIL Communications, Figure 8: Edit/Create SMS PHONE/SMS EMAIL Communications, Figure 9: Edit/Create CELL PHONE/WORK PHONE/HOME PHONE Communications.
- 4.17 Once a communication is edited it will have to be validated. When the user clicks on "**Update & Validate Communication"** button in the Edit/Create Communications Page the user is directed to the Validate Communication Page and is also sent a validation code to the specified communication. The user is required to enter this validation code in the Validate Communication Page and click on the "**Validate Communication"** button. See Figure 10: Validate Communication.
- 4.18 When the user enters a valid validation code the user's communication is validated successfully and the message "**Profile Communication <communication value> Validated Successfully"** is displayed. See Figure 11: Successful Communication Validation.
- 4.19 When the user enters an invalid validation code then the user's communication is not validated and the message "**Invalid Validation Code. Please try again."** is displayed. See Figure 12: Invalid Validation Code

## **5. MY GROUPS**

5.1 The user needs to select the notification groups they belong to in order to receive the appropriate notifications. Click on the **My Group Memberships** tab to view the list of available groups. The groups for which the check box is already checked are the groups in which the user is already a member. See Figure 14: Self Service Menu - My Group Memberships.

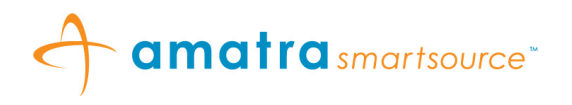

- 5.2 The user can choose to become a member by checking the check box next to the group or remove membership from a certain group by un-checking the check box next to the group.
- 5.3 Click on the **"Update Notification Groups Membership"** button to submit updates to group membership.
- 5.4 A message indicating **"Updated Group Memberships"** is displayed. See Figure 15: Updated group memberships.

| <b>Self Service Menu</b><br>Exit                 |                 |                                            |            |                             |            |
|--------------------------------------------------|-----------------|--------------------------------------------|------------|-----------------------------|------------|
| My Profile                                       |                 | My Communications                          |            | <b>My Group Memberships</b> |            |
|                                                  | <b>Group Id</b> | <b>Group Name Group Description Select</b> |            |                             |            |
|                                                  | WEB-GRP-17      | WEB-GRP-17                                 | WEB-GRP-17 |                             | ⊽          |
|                                                  | WEB-GRP-18      | WEB-GRP-18                                 | WEB-GRP-18 |                             |            |
|                                                  | WEB-GRP-19      | WEB-GRP-19                                 | WEB-GRP-19 |                             | ☑          |
|                                                  | WEB-GRP-2       | WEB-GRP-2                                  | WEB-GRP-2  |                             |            |
|                                                  | WFB-GRP-20      | WFB-GRP-20                                 | WFB-GRP-20 |                             |            |
|                                                  | WEB-GRP-3       | WEB-GRP-3                                  | WEB-GRP-3  |                             |            |
|                                                  | WEB-GRP-4       | WEB-GRP-4                                  | WEB-GRP-4  |                             |            |
|                                                  | WEB-GRP-5       | WEB-GRP-5                                  | WEB-GRP-5  |                             |            |
|                                                  | WEB-GRP-6       | WEB-GRP-6                                  | WEB-GRP-6  |                             |            |
|                                                  | WEB-GRP-7       | WEB-GRP-7                                  | WEB-GRP-7  |                             |            |
| Page 2 of 3<br>к<br>≺<br>$\rightarrow$<br>$\geq$ |                 |                                            |            |                             |            |
| <b>Update Notification Groups Memberships</b>    |                 |                                            |            |                             |            |
|                                                  |                 |                                            |            | < Previous Tab              | Next Tab > |

**Figure 14: Self Service Menu - My Group Memberships**

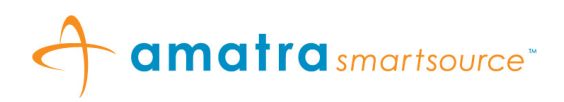

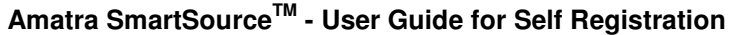

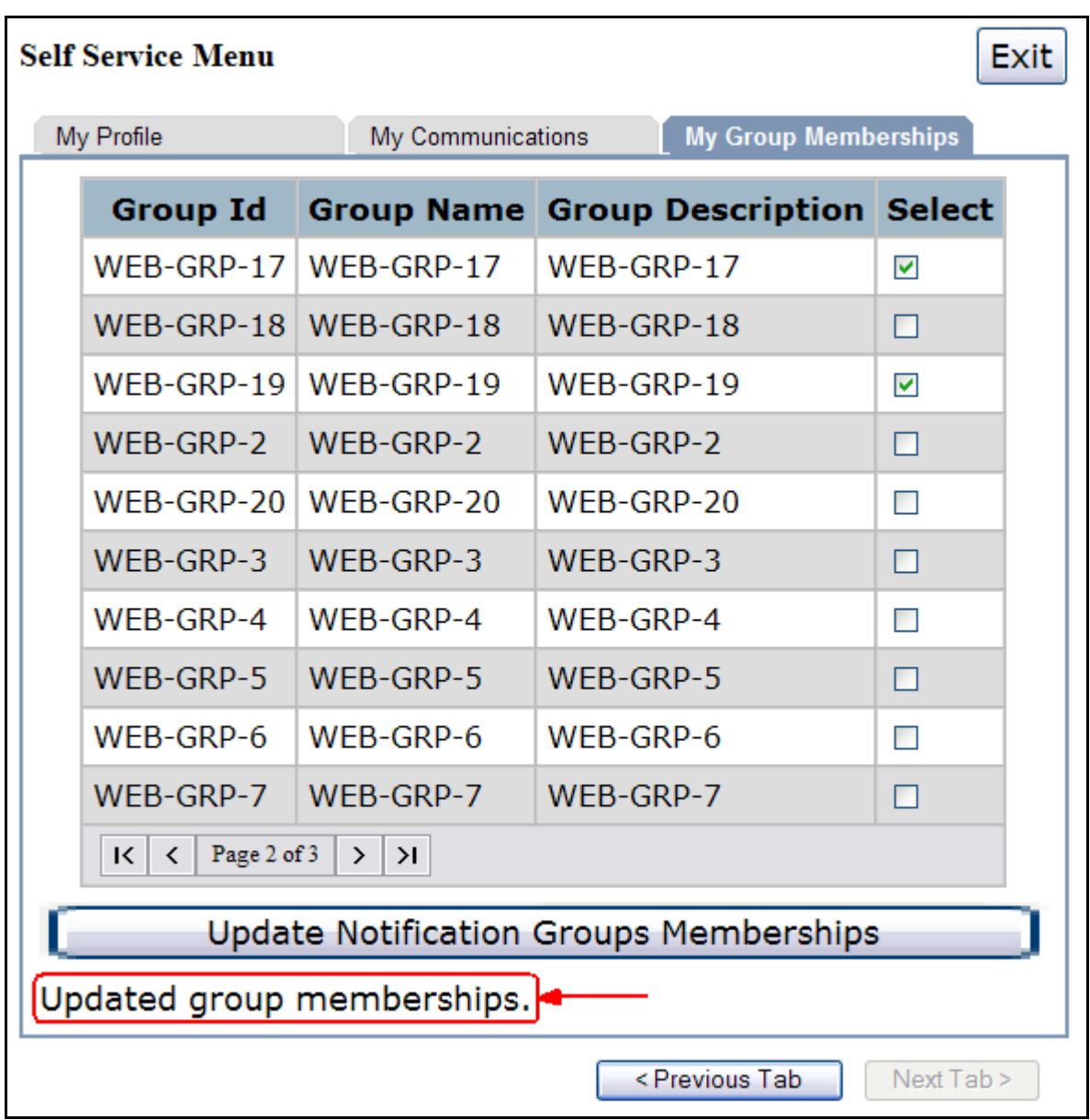

**Figure 15: Updated group memberships**